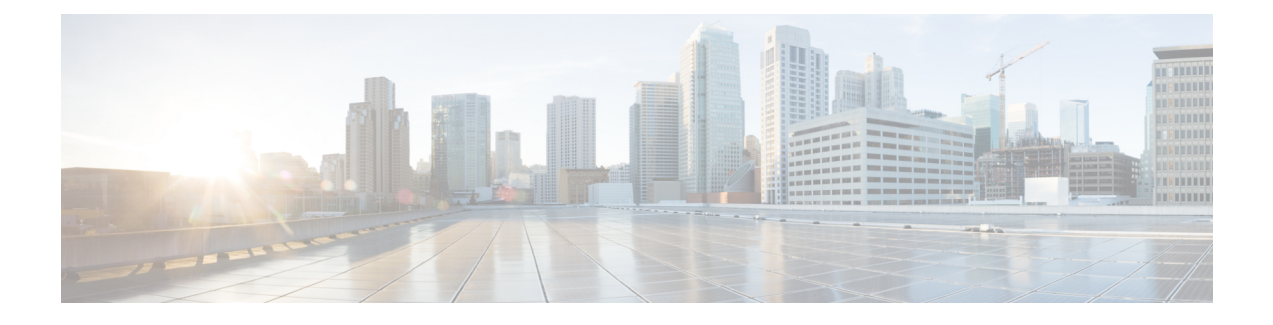

# **Using the Configure VMware Integration Wizard**

This chapter includes the following sections:

- Overview of the Configure VMware [Integration](#page-0-0) Wizard, page 1
- [Configuring](#page-0-1) the VMware Integration with the Wizard, page 1

## <span id="page-0-0"></span>**Overview of the Configure VMware Integration Wizard**

The **Configure VMware Integration** wizard provides a single accessto perform the basic configuration steps that are specific to Cisco UCS Manager. The wizard does not address every vCenter configuration. For example, it does not create a DVS structure that includes a vCenter server folder that contains the datacenter. If you want a folder between the vCenter server and the datacenter, do not use this wizard.

You cannot use this wizard to complete the configuration steps that must be performed in VMware vCenter to complete the integration.

Through the **Configure VMware Integration** wizard, you can perform the following configuration steps:

**1** Export the vCenter extension files to establish a connection to VMware vCenter.

You must register the vCenter extension key as a plug-in in VMware vCenter. You cannot perform that step in the **Configure VMware Integration** wizard.

- **2** Define the structure for one VMware vCenter Distributed Virtual Switch (DVS), including the vCenter server, datacenter, DVS folder, and DVS.
- **3** Define the port profile and profile client.
- **4** Apply the configuration to VMware vCenter.

When you have completed the integration steps through the wizard, you must log in to VMware vCenter and associate the VMs and port profiles with the DVS. The port profiles are shown as port groups in VMware vCenter.

## <span id="page-0-1"></span>**Configuring the VMware Integration with the Wizard**

If you prefer not to use this wizard, you can perform each of these steps individually.

#### **Before You Begin**

Before you use the **Configure VMware Integration** wizard, complete the following:

- Configure the VMware ESX host for VM-FEX.
- Configure a VMware vCenter instance for VM-FEX.
- Configure a certificate for VM-FEX.

#### **Procedure**

- **Step 1** In the **Navigation** pane, click the **VM** tab.
- **Step 2** On the **VM** tab, expand the **All** node.
- **Step 3** In the **Work** pane, click the **General** tab.
- **Step 4** In the **Actions** area, click **Configure VMware Integration**.
- **Step 5** In the **Configure VMware Integration** wizard, complete the following:
	- Page 1: Establishing the Connection to vCenter Server
	- Page 2: Defining a VMware vCenter Distributed Virtual Switch
	- Page 3: [Defining](#page-4-0) a Port Profile, on page 5
	- Page 4: Applying Port Profiles and Configuration to vCenter Server

### **Page 1: Establishing the Connection to vCenter Server**

This procedure directly follows the steps in Configuring the VMware Integration with the Wizard. It describes how to establish a connection to VMware vCenter through the **Configure VMware Integration** wizard.

You can skip this page and move onto the next page if you have already exported and registered the vCenter extension key files.

#### **Before You Begin**

- If you want to use a custom extension key, you must modify the extension key before performing this step as described in (Optional) Modifying the vCenter Extension Key.
- The vCenter server must have network connectivity to the Cisco UCS management port and to the uplink Ethernet port(s) being used by the ESX host. Specifically, the HTTP and HTTPS ports (normally TCP 80 and 443) must not be blocked by any device or policy in the network path.

#### **Procedure**

**Step 1** To export the vCenter extension files, click one of the following:

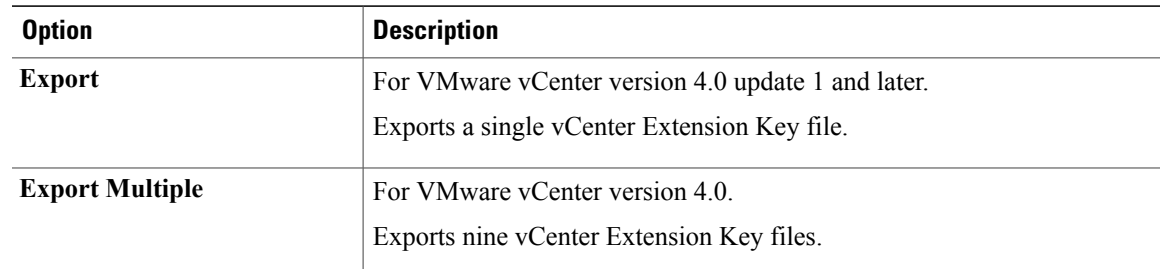

**Step 2** In the **Export vCenter Extension** dialog box, do the following:

a) In the **Save Location** field, enter the path to the directory where you want to save the extension file or files.

If you do not know the path, click the **...** button and browse to the location.

b) Click **OK**.

Cisco UCS Manager generates the extension file(s) and saves them to the specified location.

- **Step 3** Copy the downloaded file to a location on the VMware vCenter.
- **Step 4** Register the vCenter extension file(s) in VMware vCenter. For more information, see Registering a vCenter Extension File in VMware vCenter, and the instructions on this page in the **Configure VMware Integration** wizard.
- **Step 5** Click **Next**.

#### **What to Do Next**

Complete the steps in Page 2: Defining a VMware vCenter Distributed Virtual Switch.

### **Page 2: Defining a VMware vCenter Distributed Virtual Switch**

This procedure directly follows the steps in Page 1: Establishing the Connection to vCenter Server. It describes how to define the components of a distributed virtual switch in VMware vCenter through the **Configure VMware Integration** wizard.

#### **Procedure**

**Step 1** In the **vCenter Server** area, complete the following fields to define the connection to VMware vCenter:

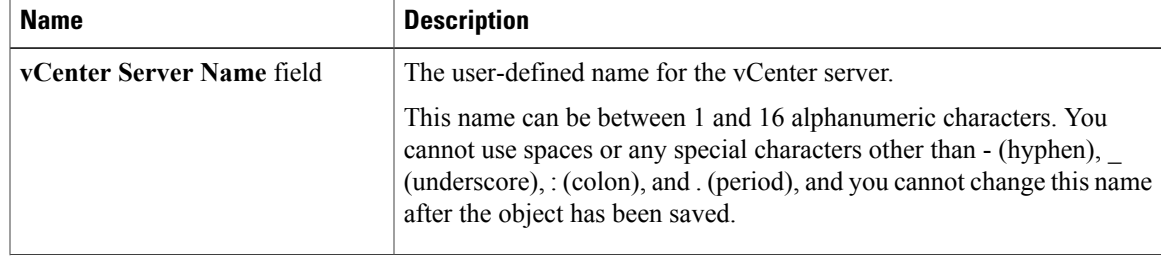

 $\mathbf{I}$ 

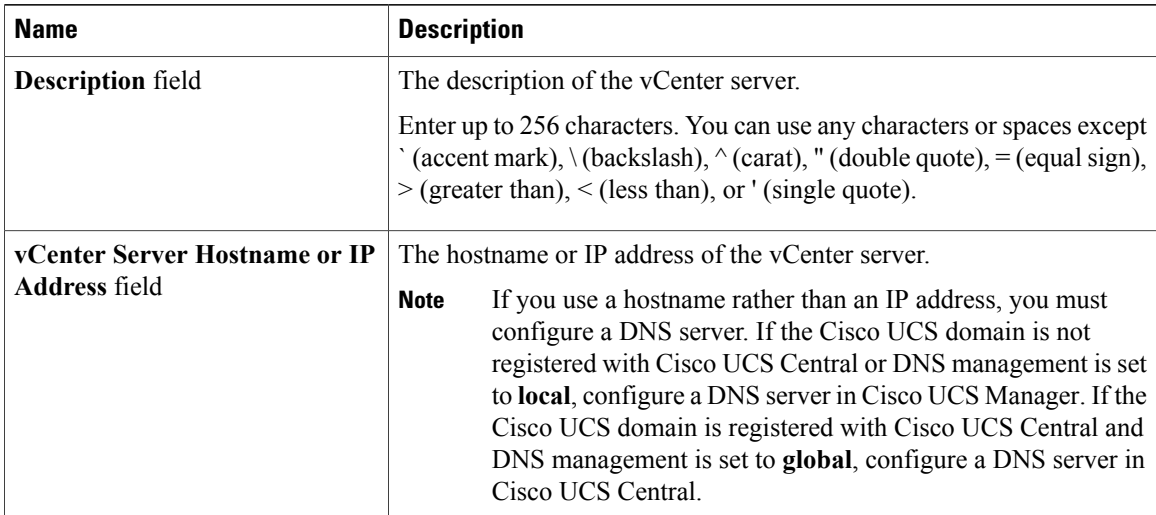

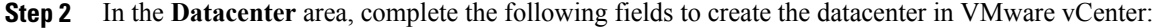

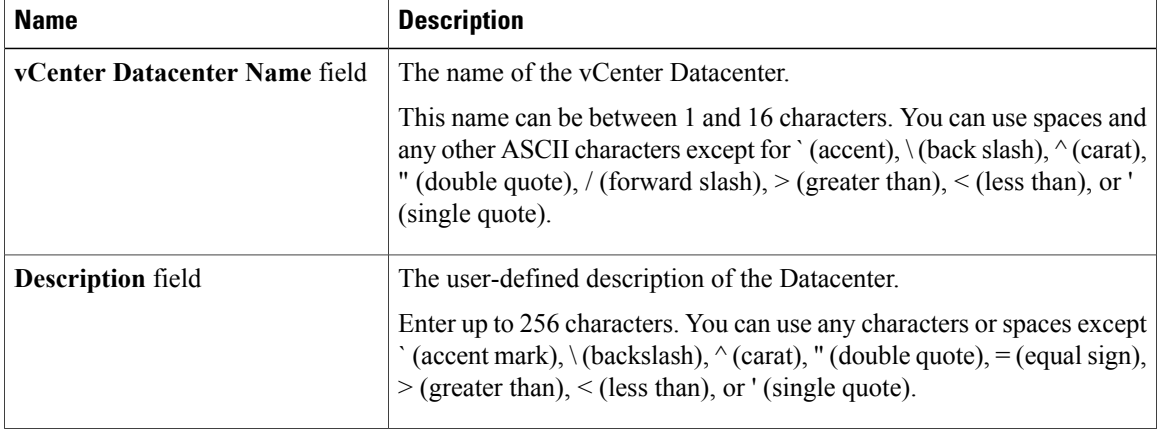

**Step 3** In the **DVS Folder** area, complete the following fields to create a folder to contain the distributed virtual switch in VMware vCenter:

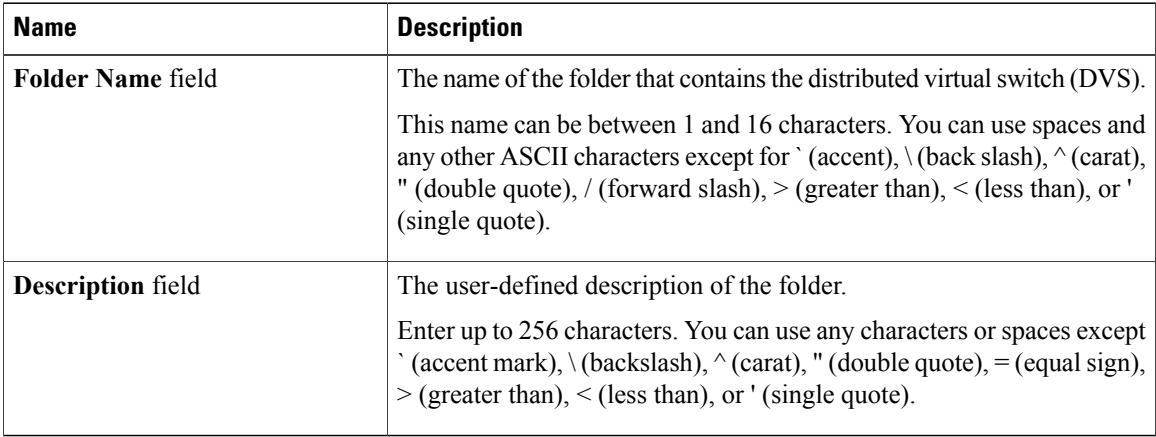

| <b>Name</b>              | <b>Description</b>                                                                                                    |
|--------------------------|----------------------------------------------------------------------------------------------------|
| <b>DVS Name field</b>    | The name of the DVS.                                                                                                    |
|                          | This name can be between 1 and 16 characters. You can use spaces and<br>any other ASCII characters except for $\hat{C}$ (accent), $\hat{C}$ (back slash), $\hat{C}$ (carat),<br>" (double quote), / (forward slash), $>$ (greater than), $<$ (less than), or '<br>(single quote). |
| <b>Description</b> field | The user-defined description of the DVS.                                                                                                    |
|                          | Enter up to 256 characters. You can use any characters or spaces except<br>$\Gamma$ (accent mark), $\setminus$ (backslash), $\land$ (carat), " (double quote), = (equal sign),<br>$>(\text{greater than})$ , $(<$ (less than), or ' (single quote).                               |
| <b>DVS</b> field         | This can be one of the following:                                                                                                    |
|                          | • disable                                                                                                    |
|                          | • enable                                                                                                    |
|                          | If you disable the DVS, Cisco UCS Manager does not push any<br>configuration changes related to the DVS to VM ware vCenter.                                                                                                    |

**Step 4** In the DVS area, complete the following fields to create the distributed virtual switch in VMware vCenter:

**Step 5** Click **Next**.

#### **What to Do Next**

Complete the steps in Page 3: [Defining](#page-4-0) a Port Profile, on page 5.

## <span id="page-4-0"></span>**Page 3: Defining a Port Profile**

This procedure directly follows the steps in Page 2: Defining a VMware vCenter Distributed Virtual Switch. It describes how to define the components of a distributed virtual switch in VMware vCenter through the **Configure VMware Integration** wizard.

#### **Procedure**

**Step 1** In the **Port Profile** area, complete the following fields to define the port profile:

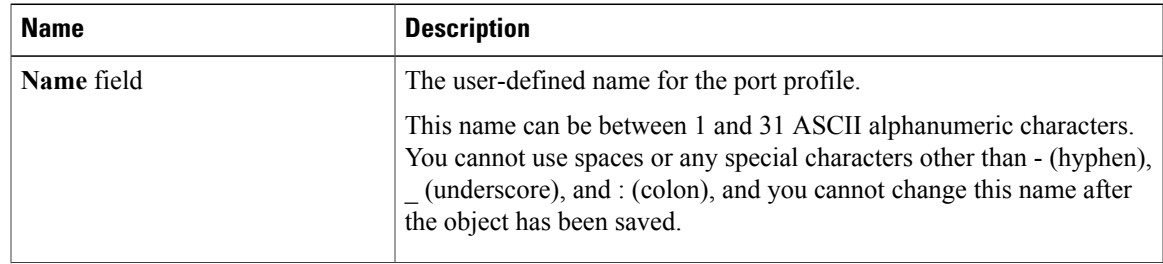

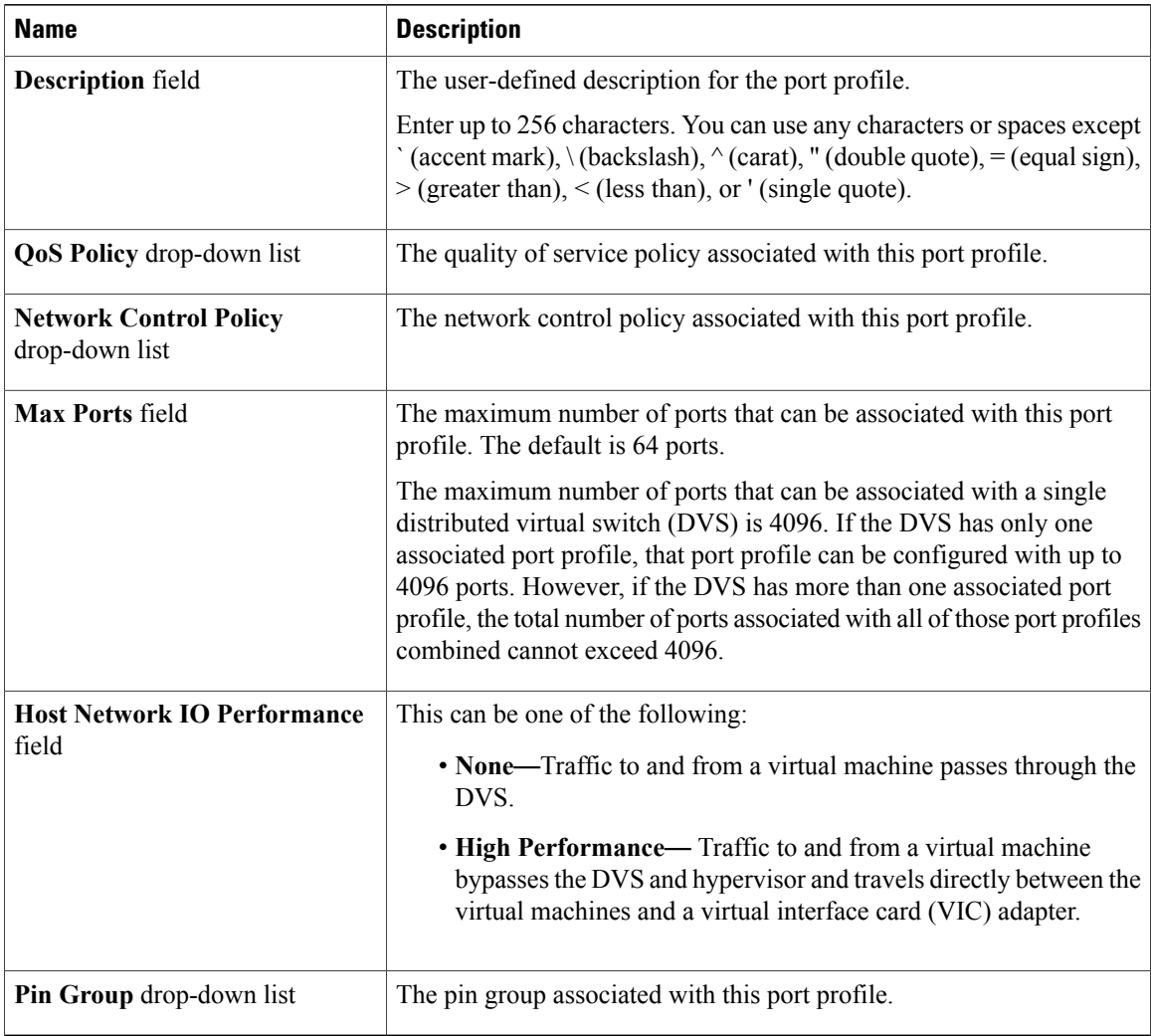

**Step 2** In the **VLANs** area, do the following to assign one or more VLANs to the port profile:

- a) In the **Select** column, check the check box in the appropriate row for each VLAN that you want to use in the port profile.
- b) In the **Native VLAN** column, click the radio button in the appropriate row for the VLAN that you want to designate as the native VLAN.
- **Step 3** In the **Client Profile** area, do the following to create a profile client for the port profile:

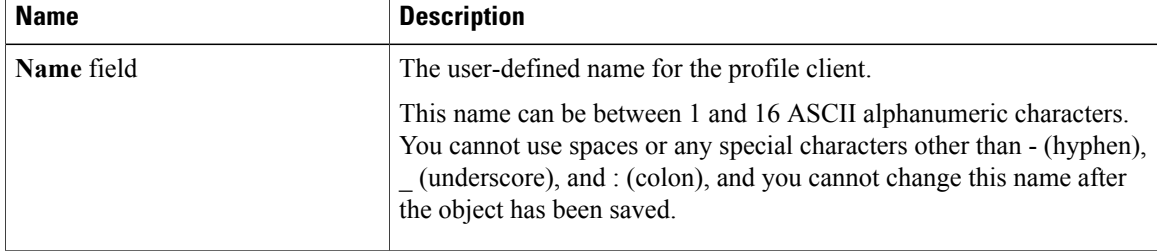

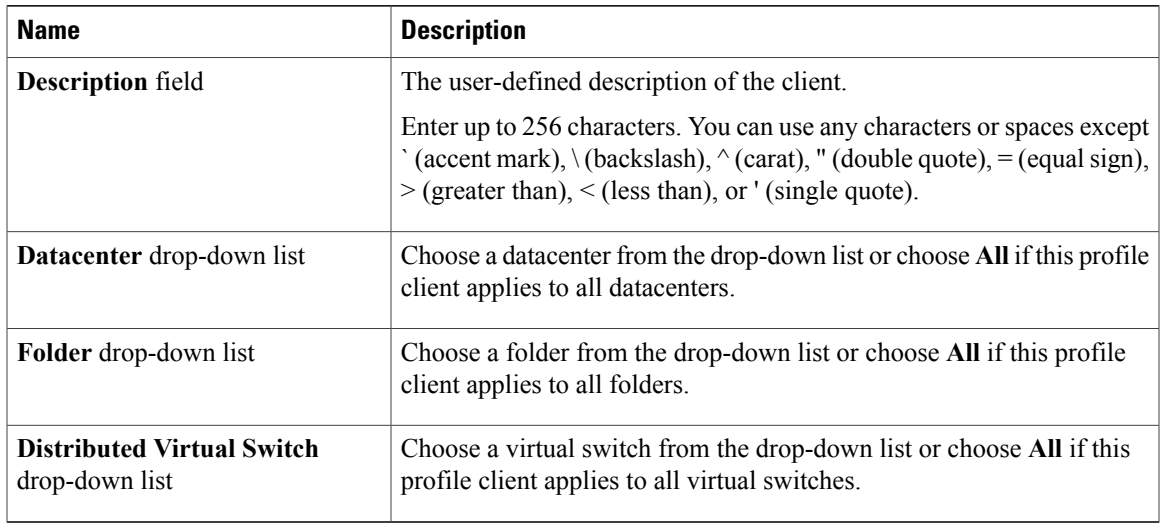

#### **Step 4** Click **Next**.

#### **What to Do Next**

Complete the configuration of the virtual machines in VMware vCenter.

## **Page 4: Applying Port Profiles and Configuration to vCenter Server**

This procedure directly follows the steps in Page 3: [Defining](#page-4-0) a Port Profile, on page 5. It describes how to apply the port profiles to vCenter Server through the **Configure VMware Integration** wizard.

#### **Procedure**

**Step 1** Review the text on the page in the **Configure VMware Integration** wizard.

#### **Step 2** Click **Finish**.

Cisco UCS Manager connects to the vCenter Server, creates the specified DVS, and applies the port profiles.

#### **What to Do Next**

In VMware vCenter, associate the VMs and port profiles with the DVS. The port profiles are shown as port groups in VMware vCenter.

 $\mathbf I$